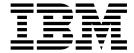

# myFileGateway

Version 2.2

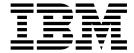

# myFileGateway

Version 2.2

| te re using this information and the pr | oduct it supports, re | ad the information | in "Notices" on page | 11. |
|-----------------------------------------|-----------------------|--------------------|----------------------|-----|
|                                         |                       |                    |                      |     |
|                                         |                       |                    |                      |     |
|                                         |                       |                    |                      |     |
|                                         |                       |                    |                      |     |
|                                         |                       |                    |                      |     |
|                                         |                       |                    |                      |     |
|                                         |                       |                    |                      |     |
|                                         |                       |                    |                      |     |
|                                         |                       |                    |                      |     |
|                                         |                       |                    |                      |     |
|                                         |                       |                    |                      |     |
|                                         |                       |                    |                      |     |
|                                         |                       |                    |                      |     |
|                                         |                       |                    |                      |     |
|                                         |                       |                    |                      |     |
|                                         |                       |                    |                      |     |
|                                         |                       |                    |                      |     |
|                                         |                       |                    |                      |     |
|                                         |                       |                    |                      |     |
|                                         |                       |                    |                      |     |
|                                         |                       |                    |                      |     |
|                                         |                       |                    |                      |     |
|                                         |                       |                    |                      |     |
|                                         |                       |                    |                      |     |
|                                         |                       |                    |                      |     |
|                                         |                       |                    |                      |     |
|                                         |                       |                    |                      |     |
|                                         |                       |                    |                      |     |
|                                         |                       |                    |                      |     |
|                                         |                       |                    |                      |     |
|                                         |                       |                    |                      |     |
|                                         |                       |                    |                      |     |
|                                         |                       |                    |                      |     |

© Copyright IBM Corporation 2008, 2014. US Government Users Restricted Rights – Use, duplication or disclosure restricted by GSA ADP Schedule Contract with IBM Corp.

# **Contents**

| myFileGateway help                           | <br>1   | Generate reports in myFileGateway 6               |
|----------------------------------------------|---------|---------------------------------------------------|
| Overview                                     | <br>. 1 | Subscribing to notifications                      |
| Features                                     |         | About event codes for partners 9                  |
| Role of the partner in <i>myFileGateway</i>  | <br>. 2 |                                                   |
| Accessing myFileGateway                      | <br>. 2 | Notices                                           |
| Changing your password                       | <br>. 3 | Trademarks                                        |
| Sending a file using myFileGateway           | <br>. 3 | Terms and conditions for product documentation 14 |
| Retrieving a file using myFileGateway        | <br>. 4 | 1                                                 |
| Deleting a file using myFileGateway          |         | Index                                             |
| Searching for file activity in myFileGateway |         |                                                   |

# myFileGateway help

Partners send and retrieve files from the Web application *myFileGateway*. To log in to *myFileGateway*, a valid user account is required. This user account is created when a Route Provisioner onboards the partner.

From within *myFileGateway*, partners can:

- Upload or download files.
- · Search for routes they participated in.
- View recent activity and status for file transfers they participated in.
- · Generate reports for activity they participated in.
- Change their password.
- Subscribe to notifications.

#### **Overview**

Sterling File Gateway is an application for transferring files between partners by using different protocols, conventions for naming files, and file formats.

Sterling File Gateway uses the Sterling B2B foundation, which includes IBM® Sterling B2B Integrator, Sterling Standards, and the Sterling platform. The capabilities that are delivered are similar to the features found in Advanced File Transfer and IBM Sterling Connect:Enterprise® for UNIX, plus new functionality.

Use Sterling File Gateway for movement of large and high-volume file transfers, with end-to-end visibility of file movement in a process-oriented and highly-scalable framework. This framework alleviates file transfer challenges, such as protocol and file brokering, automation, and data security.

Sterling File Gateway supports integration with:

- Sterling B2B Integrator Mailbox
- IBM Sterling Control Center
- IBM Sterling Secure Proxy
- IBM Sterling Connect:Direct® for UNIX server products
- · IBM Sterling Connect:Direct
- IBM WebSphere® MQ File Transfer Edition

Sterling File Gateway, which is delivered on the Sterling B2B Integrator platform with a unique application URL, provides single sign-on access to the Sterling B2B Integrator administrative console through menu selection.

#### **Features**

Sterling File Gateway provides many features:

• File/File name Transformations – Mapping of input to output file names; system-wide, group, and partner-specific policies; common file processing tasks such as compression/decompression, PGP encryption/decryption, and signing.

- File Transfer Visibility Events are recorded for monitoring and reporting; detailed tracking for input-output file structure processing and dynamic route determination; ability to view and filter Sterling File Gateway data flows for all users.
- Replay/Redeliver One click replay/redeliver capability that allows users to reprocess one or multiple transmissions from the beginning or to resend one or multiple processed files to specific delivery destinations.
- Notifications Partners and operators can subscribe to be notified about events by email.
- Predefined business processes Define common behaviors in file-transfer scenarios, reducing the need for customization.
- Extensibility Custom event codes, protocols, facts, and consumer identification policies can be added to support unique scenarios.
- Broad Communications Protocol Support FTP, FTP/S, SSH/SFTP, SSH/SCP, IBM Sterling Connect:Direct, and IBM WebSphere MQ File Transfer Edition are supported upon installation, and additional protocols (such as AS2, AS3, or Odette FTP) may be configured through use of the extensibility feature.
- Partner Interface (myFileGateway) Web browser-based interface that enables partners to upload/download files, subscribe to notifications of events, manage passwords, search and view file transfer activity, and generate reports about file transfer activity.
- Flexible Mailbox Structures Ability to specify mailbox structures that leverage pattern matching policies and specify attributes that must be true of all partners or a subset of partners
- Dynamic Routing Consumer derived at run-time, either through mailbox structure, file name, business process-derived consumer name, or map-derived consumer name.
- Partner Onboarding Easy-to-use graphical user interface to onboard partners and configure the various combinations of communication protocols to enable Sterling File Gateway operations.

# Role of the partner in *myFileGateway*

Partners can be internal or external.

Partner users can:

- Upload files to myFileGateway
- Download files from myFileGateway
- View the status of file transfers they participate in
- · Choose events to be notified about when the events occur
- Manage their own password
- Generate reports

# Accessing myFileGateway

A system administrator must establish an account for a partner before the partner can access myFileGateway.

#### Before you begin

The following browsers are supported for myFileGateway:

Microsoft Microsoft 6.x or later

- Apple Safari 3.2.x or later
- Mozilla Firefox 3.5 or later

#### About this task

To access myFileGateway:

#### **Procedure**

- 1. Obtain the URL for myFileGateway from the system administrator.
- 2. Disable software to block pop-up windows on your browser.
- 3. Log in to myFileGateway with the user name and password that is supplied by the system administrator.

(V2.2.6 or later) When a user associated with a partner who uses Global Mailbox logs in to myFileGateway, the File Activity > Search for file activities user interface is not displayed by default. This is unlike the behavior of myFileGateway for users who are associated with partners using traditional mailbox.

**Restriction:** Administrative users of Sterling File Gateway cannot access myFileGateway.

### Changing your password

You can change your password at any time, and you must change your password if prompted at login.

#### About this task

To change your password:

#### Procedure

- 1. From the main menu, select **Profile** > **Password**.
- 2. Enter your current password.
- 3. Enter your new password in accordance with the policy set by your System Administrator.
- 4. Retype the new password to confirm it.
- 5. Click Save.

# Sending a file using myFileGateway

In myFileGateway, partners can send (upload) a file to a Sterling B2B Integrator mailbox.

#### About this task

With IBM Sterling File Gateway V2.2.6 or later, partners can also send (upload) a file to a distributed mailbox

To send a file:

#### **Procedure**

- 1. Log in to myFileGateway.
- 2. Click Upload.

3. Select the mailbox path where the file should be dropped off.

**Important:** (V2.2.6 or later) To upload files to a distributed mailbox, your virtual root must be associated with the Global Mailbox realm and you must have appropriate permission to access the distributed mailbox.

4. Enter the name and location of the file or browse to the file to be uploaded.

**Restriction:** You cannot drag-and-drop the file. Upload one file at a time.

5. If a file with the same file name is already in the mailbox, a warning is displayed, depending upon the mailbox settings that are configured by your administrator.

| Option                        | Description                                                                                                    |
|-------------------------------|----------------------------------------------------------------------------------------------------|
| If duplicates are allowed     | Warning to add a duplicate. If proceed to upload, a duplicate file with the same name is added.                 |
| If duplicates are not allowed | Warning to overwrite a message. If proceed to upload, the original file is overwritten and cannot be recovered. |

- 6. If you want to rename the file, enter the new file name.
- 7. Click Send.

**Tip:** Depending on the size of the file and the rate of transfer, you might have to wait for the file transfer to complete.

# Retrieving a file using myFileGateway

In myFileGateway, partners retrieve a file from a Sterling B2B Integrator mailbox.

#### About this task

With IBM Sterling File Gateway V2.2.6 or later, partners can also retrieve (download) a file from a distributed mailbox

To retrieve a file:

#### **Procedure**

- 1. Log in to myFileGateway.
- 2. Click the Download tab.
- 3. Select a file from the list of files. Only files you have permission to download are provided in the list.

(V2.2.6 or later) To download files from a distributed mailbox, your virtual root must be associated with the Global Mailbox realm and you must have appropriate permission to access the distributed mailbox.

**Restriction:** You cannot drag-and-drop the file. Download one file at a time.

- 4. Select whether to open or save the file.
- 5. To save the file, browse to the location for the file to be saved. Select the location and click **Save**.

Remember: During the file transfer, if you click Cancel, the transfer may or may not be stopped, depending on the size of the file and rate of transfer. Click Refresh to see if the file is still available for download.

# Deleting a file using myFileGateway

In myFileGateway, partners can remove or delete a file from their Sterling B2B Integrator mailbox.

#### About this task

In Sterling File Gateway V2.2.6.2 or later, partners can delete or remove a file from their mailbox.

To delete a file:

#### **Procedure**

- 1. Log in to myFileGateway.
- 2. Click the **Download Files** tab.
- 3. Select a file or files from the list of files. Only files you have permission to access are provided in the list.
- 4. Click the **Delete** button.
- 5. A confirmation window will pop up. Click **OK** on the Confirmation dialog box to delete or click Cancel to cancel the request. The screen will automatically refresh with the updated list of files.

# Searching for file activity in myFileGateway

Search for file activity to view details about the events that occurred during routing.

#### About this task

You can only view the activity of files you are the producer or consumer for. The events you can view for the file depend on whether you are the producer or the consumer, and typically differs from the events that an administrative user can view.

If distributed mailboxes are enabled, searching is disabled.

To search for file activity:

#### **Procedure**

- 1. On the **Search Criteria** tab, enter the basic search criteria.
- 2. For Producer, indicate if you want to search for activity related to files sent to you by a specific producer.
- 3. For Consumer, indicate if you want to search for activity related to files you sent to a specific consumer.
- 4. For Status, select Started, Succeeded, or Failed. Leave blank to search for routes with any status.
- 5. For **Protocol**, select from: FTP, SFTP, Connect:Direct, WMQFTE, or In Mailbox. Use In Mailbox to search for routes that have not been retrieved. Leave this field blank to search for routes using any protocol.

**Restriction:** The WMQFTE option is only available in version 2.2.5.*x*.

- 6. (V2.2.6 or later) Specify appropriate date and time options.
- 7. For **Original File Name**, type the full or a portion of the file name of the file before processing. This field is case-sensitive. Only those files containing the string you enter will be matched in the search. Leave this field blank to search for all file names.
- 8. Click **Find** to initiate the search. The **Search Results** tab opens and the **Arrived File** pane is displayed with results matching all of your criteria. A maximum of 1000 files is displayed. The following information is provided for each arrived file:
  - Reviewed (Manually set by an administrative user upon review of the activity record)
  - Status
  - Producer Name, if available, or Producer Code, delineated by <>
  - · File Name
  - · Discovery Time
- 9. If more than 1000 files match your criteria (or a different number set by your system administrator), a message is displayed indicating that you have more than 1000 matches and need to narrow your search.
- 10. Sort the results by clicking on any column header. Click the column header again to change from descending order to ascending order. The default sort is by discovery time, in descending order.
- 11. Right-click on a column and select fields to turn columns off or on to focus on the details you are interested in.

# Generate reports in myFileGateway

You can generate reports to get lists of your transactions that match the criteria you specify. You must be either the producer or consumer in the transaction for it to be in your reports. From the reports, you can learn the number and size of file transfers by producer or consumer, and the number of failed, successful, and in progress transfers.

#### About this task

To generate reports:

#### **Procedure**

- 1. In myFileGateway, click on the **Reports** tab.
- 2. Select the information you would like the report to contain. Leave any field blank to select all possible values. Options are:

#### Producer

Indicate if you were the producer on activity to include in the report.

#### Consumer

Indicate if you were the consumer on activity to include in the report.

#### **Status** Select from:

- Started includes Determining Delivery and Delivering
- Succeeded includes Complete
- Failed includes Failed

#### Date (From)

Click on the calendar icon to select a starting date.

#### Date (To)

Click on the calendar icon to select an ending date.

#### Time (From)

Specify a time in the format hh:mm:ss.

Tip: Query in server time. Report results will be in server time, regardless of the header label.

#### Time (To)

Specify a time in the format hh:mm:ss.

Tip: Query in server time. Report results will be in server time, regardless of the header label.

#### Group By

Select from:

- Producer
- Consumer

#### **Format**

Select from:

- HTML
- PDF
- XLS

#### **Report Type**

Select from:

- Detailed includes a Producer ID (assigned by the system), Consumer, Discovery Time, Completion Time, Status, Original File Name, and File Size
- Summary includes Total File Size and Total Count by Success, Error, In Progress, and Failure Reviewed

Tip: Error count is the number in Failed status that have not been reviewed.

#### Sort By

Select from:

- Status
- · File Name
- · File Size

Restriction: (V2.2.6 or later) If your Administrator configures the network with restrictions, reports are not available.

3. Select Generate Report. Depending on your selections, the report has the following contents:

#### Created On

Date and time report was requested

#### Created By

User ID that requested the report

#### Group By

How the data is grouped

#### **Report Config**

Selections made for report

Filters How the data is ordered

#### Producer ID

User ID that created and sent the file

#### Consumer

Partner that received the file. The Consumer Name is listed, if available. If Consumer Name is not available, the Consumer Code is listed, delineated by <>.

#### **Discovery Time**

Time file first entered system, in the server time zone, regardless of the header label

#### **Completion Time**

Time file transfer was completed, in the server time zone, regardless of the header label

Status Status when report was generated

#### Original File Name

Name given to the file by the producer

#### File Size

Size of the transferred file

#### Summary

- Producer
- · Total File Size
- · Total Count
- Success
- Error
- In Progress
- · Failure Reviewed

For each producer, the total file size transferred in the report period, total count of files transferred in the report period, and a count for each status category. The Producer Name is listed, if available. If Producer Name is not available, the Producer Code is listed, delineated by <>.

**Tip:** Error count is the number in Failed status that have not been reviewed.

**Restriction:** By default, reports only include the first 1000 activity records that match the specified criteria. Your System Administrator may set another value for the number of records to be included in reports.

**Tip:** Users with Microsoft Internet Explorer 7 may not be able to open more than one PDF type report at a time due to Internet Explorer 7 content blocking security. Close the original report window or adjust Internet Explorer 7 browser setting or configure Adobe Reader to not open in a browser (and instead open in an Adobe window).

In Internet Explorer 7, select Internet Options > Security (tab) > Custom level > Downloads > Automatic prompting for file downloads > Enabled.

In Adobe Reader, select Preferences > Display PDF in browser > disabled.

# **Subscribing to notifications**

Subscribe to notifications to receive email about Sterling File Gateway activity.

#### About this task

You can subscribe to certain events in Sterling File Gateway. When you subscribe to an event, a notification is sent in an email to you whenever that event occurs, if you have permission on the event. Event permissions are managed by the System Administrator. Your user account must be configured with a valid email address to receive notifications. To subscribe to events:

#### **Procedure**

- 1. From the main menu, select **Profile**.
- 2. Select the **Notifications** tab.
- 3. Drag an event from the left pane to the right pane to enable notifications.

#### Results

When an event that has been subscribed to occurs, an email notification is sent to the email address in your user account.

# About event codes for partners

Each activity during the progress of a file transfer generates an event code. These codes are displayed in the activity details to enable Partners to see the progress and navigate to more details.

Depending on when the events occur in the processing and transferring of files, some event codes can only send notifications to producers or consumers. Permissions set by the System Administrator also control which event codes each partner can subscribe to.

#### **Notices**

This information was developed for products and services offered in the US. This material might be available from IBM in other languages. However, you may be required to own a copy of the product or product version in that language in order to access it.

IBM may not offer the products, services, or features discussed in this document in other countries. Consult your local IBM representative for information on the products and services currently available in your area. Any reference to an IBM product, program, or service is not intended to state or imply that only that IBM product, program, or service may be used. Any functionally equivalent product, program, or service that does not infringe any IBM intellectual property right may be used instead. However, it is the user's responsibility to evaluate and verify the operation of any non-IBM product, program, or service.

IBM may have patents or pending patent applications covering subject matter described in this document. The furnishing of this document does not grant you any license to these patents. You can send license inquiries, in writing, to:

IBM Director of Licensing IBM Corporation North Castle Drive, MD-NC119 Armonk, NY 10504-1785 US

For license inquiries regarding double-byte character set (DBCS) information, contact the IBM Intellectual Property Department in your country or send inquiries, in writing, to:

Intellectual Property Licensing Legal and Intellectual Property Law IBM Japan Ltd. 19-21, Nihonbashi-Hakozakicho, Chuo-ku Tokyo 103-8510, Japan

INTERNATIONAL BUSINESS MACHINES CORPORATION PROVIDES THIS PUBLICATION "AS IS" WITHOUT WARRANTY OF ANY KIND, EITHER EXPRESS OR IMPLIED, INCLUDING, BUT NOT LIMITED TO, THE IMPLIED WARRANTIES OF NON-INFRINGEMENT, MERCHANTABILITY OR FITNESS FOR A PARTICULAR PURPOSE. Some jurisdictions do not allow disclaimer of express or implied warranties in certain transactions, therefore, this statement may not apply to you.

This information could include technical inaccuracies or typographical errors. Changes are periodically made to the information herein; these changes will be incorporated in new editions of the publication. IBM may make improvements and/or changes in the product(s) and/or the program(s) described in this publication at any time without notice.

Any references in this information to non-IBM websites are provided for convenience only and do not in any manner serve as an endorsement of those

websites. The materials at those websites are not part of the materials for this IBM product and use of those websites is at your own risk.

IBM may use or distribute any of the information you provide in any way it believes appropriate without incurring any obligation to you.

Licensees of this program who wish to have information about it for the purpose of enabling: (i) the exchange of information between independently created programs and other programs (including this one) and (ii) the mutual use of the information which has been exchanged, should contact:

IBM Director of Licensing IBM Corporation North Castle Drive, MD-NC119 Armonk, NY 10504-1785 US

Such information may be available, subject to appropriate terms and conditions, including in some cases, payment of a fee.

The licensed program described in this document and all licensed material available for it are provided by IBM under terms of the IBM Customer Agreement, IBM International Program License Agreement or any equivalent agreement between us.

The performance data and client examples cited are presented for illustrative purposes only. Actual performance results may vary depending on specific configurations and operating conditions.

Information concerning non-IBM products was obtained from the suppliers of those products, their published announcements or other publicly available sources. IBM has not tested those products and cannot confirm the accuracy of performance, compatibility or any other claims related to non-IBM products. Questions on the capabilities of non-IBM products should be addressed to the suppliers of those products.

Statements regarding IBM's future direction or intent are subject to change or withdrawal without notice, and represent goals and objectives only.

All IBM prices shown are IBM's suggested retail prices, are current and are subject to change without notice. Dealer prices may vary.

This information is for planning purposes only. The information herein is subject to change before the products described become available.

This information contains examples of data and reports used in daily business operations. To illustrate them as completely as possible, the examples include the names of individuals, companies, brands, and products. All of these names are fictitious and any similarity to actual people or business enterprises is entirely coincidental.

#### COPYRIGHT LICENSE:

This information contains sample application programs in source language, which illustrate programming techniques on various operating platforms. You may copy, modify, and distribute these sample programs in any form without payment to

IBM, for the purposes of developing, using, marketing or distributing application programs conforming to the application programming interface for the operating platform for which the sample programs are written. These examples have not been thoroughly tested under all conditions. IBM, therefore, cannot guarantee or imply reliability, serviceability, or function of these programs. The sample programs are provided "AS IS", without warranty of any kind. IBM shall not be liable for any damages arising out of your use of the sample programs.

Each copy or any portion of these sample programs or any derivative work must include a copyright notice as shown in the next column.

© 2015.

Portions of this code are derived from IBM Corp. Sample Programs.

© Copyright IBM Corp. 2015.

#### **Trademarks**

IBM, the IBM logo, and ibm.com are trademarks or registered trademarks of International Business Machines Corp., registered in many jurisdictions worldwide. Other product and service names might be trademarks of IBM or other companies. A current list of IBM trademarks is available on the web at "Copyright and trademark information" at www.ibm.com/legal/copytrade.shtml.

Adobe, the Adobe logo, PostScript, and the PostScript logo are either registered trademarks or trademarks of Adobe Systems Incorporated in the United States, and/or other countries.

IT Infrastructure Library is a registered trademark of the Central Computer and Telecommunications Agency which is now part of the Office of Government Commerce.

Intel, Intel logo, Intel Inside, Intel Inside logo, Intel Centrino, Intel Centrino logo, Celeron, Intel Xeon, Intel SpeedStep, Itanium, and Pentium are trademarks or registered trademarks of Intel Corporation or its subsidiaries in the United States and other countries.

Linux is a registered trademark of Linus Torvalds in the United States, other countries, or both.

Microsoft, Windows, Windows NT, and the Windows logo are trademarks of Microsoft Corporation in the United States, other countries, or both.

ITIL is a registered trademark, and a registered community trademark of the Office of Government Commerce, and is registered in the U.S. Patent and Trademark Office.

UNIX is a registered trademark of The Open Group in the United States and other countries.

Iava™ and all Java-based trademarks and logos are trademarks or registered trademarks of Oracle and/or its affiliates.

Cell Broadband Engine is a trademark of Sony Computer Entertainment, Inc. in the United States, other countries, or both and is used under license therefrom.

Linear Tape-Open, LTO, the LTO Logo, Ultrium and the Ultrium Logo are trademarks of HP, IBM Corp. and Quantum in the U.S. and other countries.

Connect Control Center<sup>®</sup>, Connect:Direct<sup>®</sup>, Connect:Enterprise, Gentran<sup>®</sup>, Gentran<sup>®</sup>:Basic<sup>®</sup>, Gentran:Control<sup>®</sup>, Gentran:Director<sup>®</sup>, Gentran:Plus<sup>®</sup>, Gentran:Server<sup>®</sup>, Gentran:Viewpoint<sup>®</sup>, Sterling Commerce<sup>™</sup>, Sterling Information Broker<sup>®</sup>, and Sterling Integrator<sup>®</sup> are trademarks or registered trademarks of Sterling Commerce<sup>®</sup>, Inc., an IBM Company.

Other company, product, and service names may be trademarks or service marks of others.

# Terms and conditions for product documentation

Permissions for the use of these publications are granted subject to the following terms and conditions.

### **Applicability**

These terms and conditions are in addition to any terms of use for the IBM website.

#### Personal use

You may reproduce these publications for your personal, noncommercial use provided that all proprietary notices are preserved. You may not distribute, display or make derivative work of these publications, or any portion thereof, without the express consent of IBM.

#### Commercial use

You may reproduce, distribute and display these publications solely within your enterprise provided that all proprietary notices are preserved. You may not make derivative works of these publications, or reproduce, distribute or display these publications or any portion thereof outside your enterprise, without the express consent of IBM.

#### Rights

Except as expressly granted in this permission, no other permissions, licenses or rights are granted, either express or implied, to the publications or any information, data, software or other intellectual property contained therein.

IBM reserves the right to withdraw the permissions granted herein whenever, in its discretion, the use of the publications is detrimental to its interest or, as determined by IBM, the above instructions are not being properly followed.

You may not download, export or re-export this information except in full compliance with all applicable laws and regulations, including all United States export laws and regulations.

IBM MAKES NO GUARANTEE ABOUT THE CONTENT OF THESE PUBLICATIONS. THE PUBLICATIONS ARE PROVIDED "AS-IS" AND WITHOUT WARRANTY OF ANY KIND, EITHER EXPRESSED OR IMPLIED, INCLUDING BUT NOT LIMITED TO IMPLIED WARRANTIES OF MERCHANTABILITY, NON-INFRINGEMENT, AND FITNESS FOR A PARTICULAR PURPOSE.

# Index

# M

myFileGateway 1

# N

Notifications 2

# 0

Onboarding 2

### Ρ

Protocol Support 2

# IBW .

Product Number: 5200

Printed in USA